## **Ålcom installationsguide för mobil 4G-router**

- Sätt i simkortet i 4G-routern och tryck på Power eller anslut strömkabeln så den startar
- Sök upp WiFi-nätverket (SSID, ex "Huawei E1234") för din mobila 4G-router på en enhet
- Öppna webläsaren i din dator/surfplatta
- Skriv i adressfältet in 192.168.8.1 och tryck Enter/sök
- Logga in i 4G-routern
	- Användarnamn: admin
	- Lösenord: admin

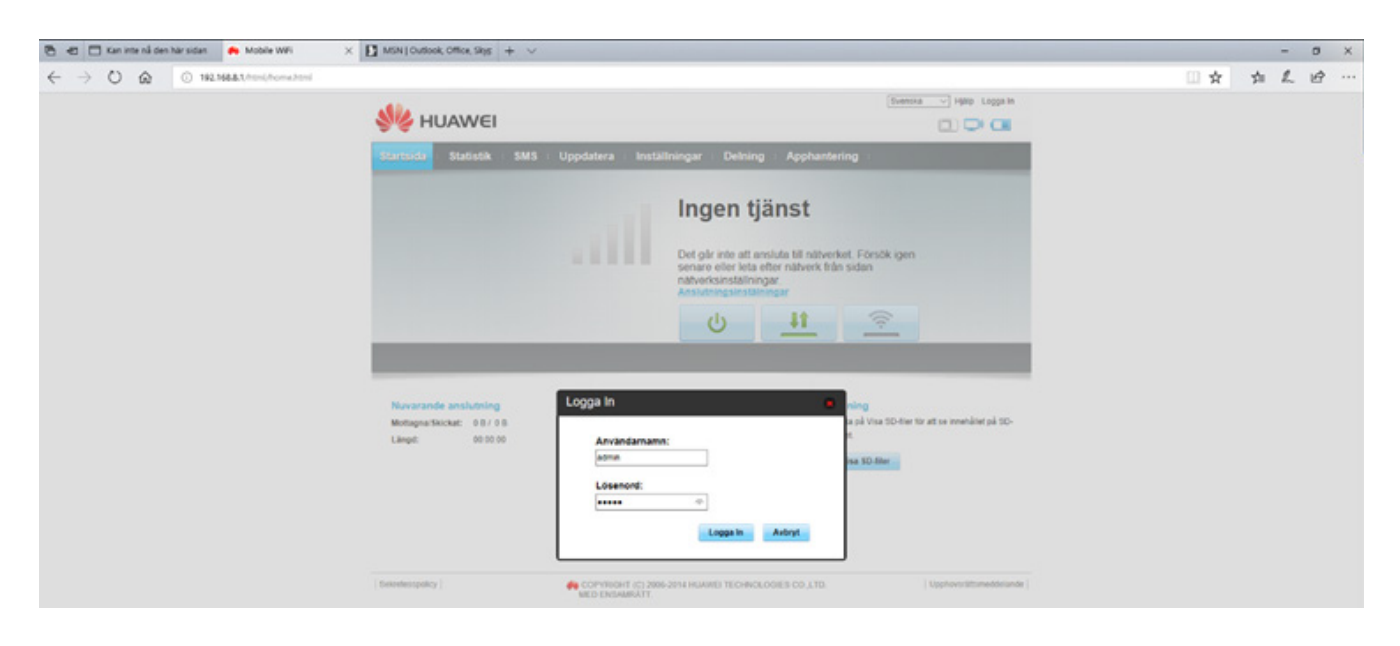

- Klicka på Anslutningsinställningar (blå textlänk under texten mitt i bilden).

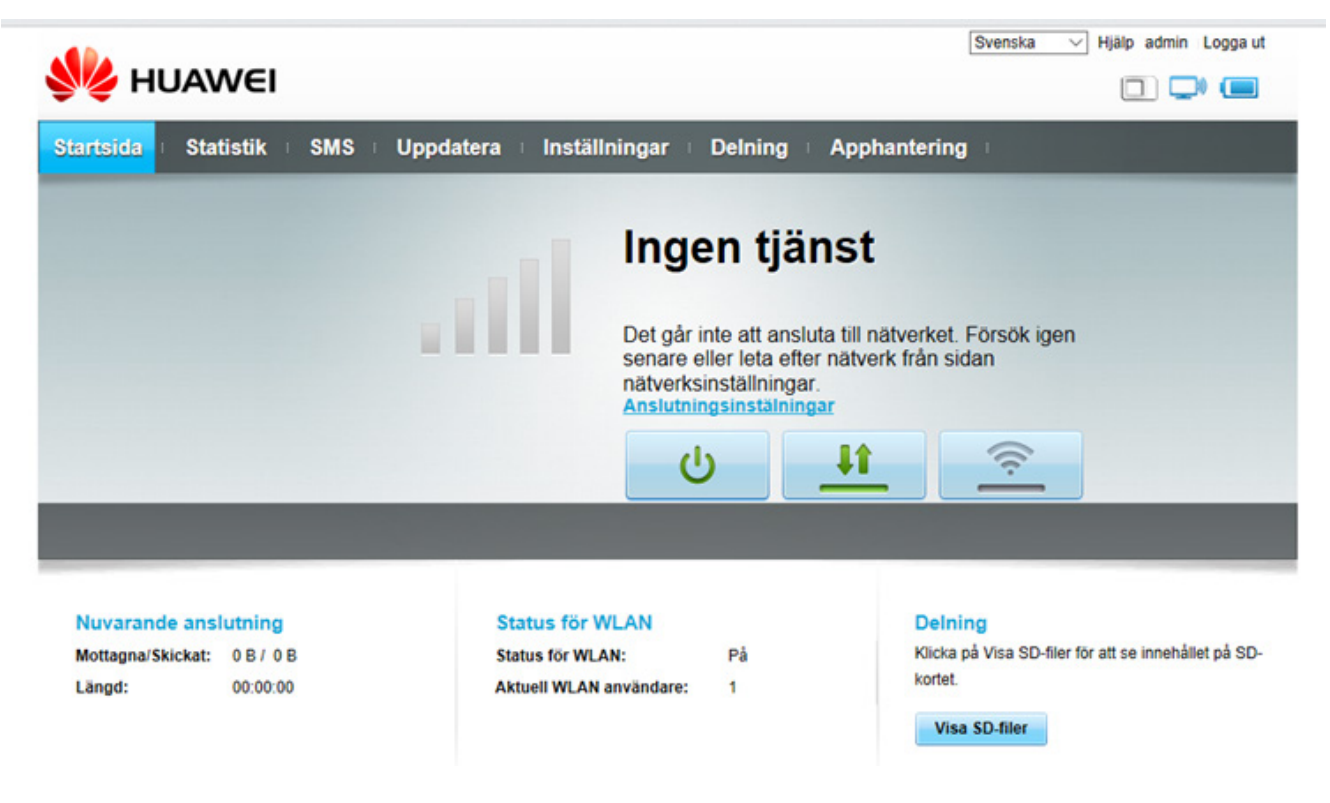

- Välj Profilhantering i menyn till vänster.

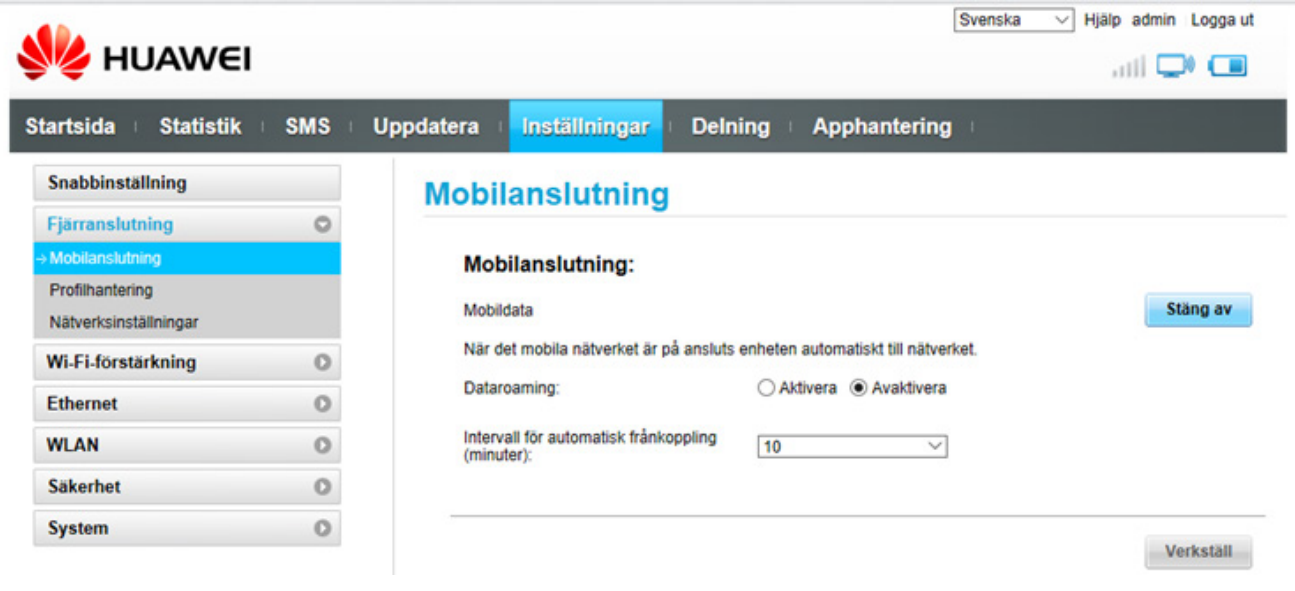

- Klicka på knappen "Ny profil" och fyll i uppgifterna
	- -Profilnamn: Ålcom
	- APN: internet
- Avsluta med att klick på knappen "Spara" och din 4G-router är nu klar att använda.

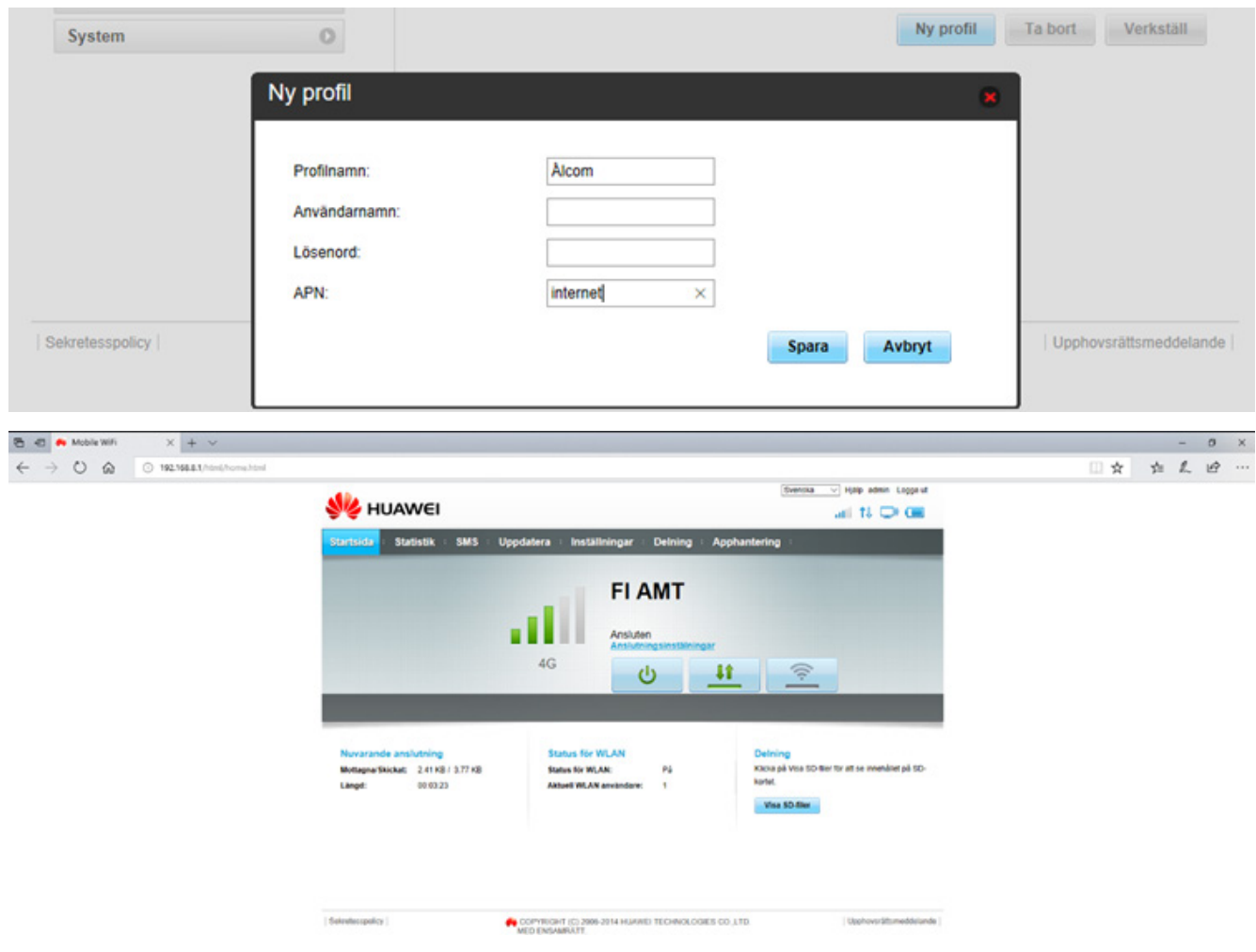